projector to the analogue audio output jacks (red and white) and/or composite video output jack on a playback device.

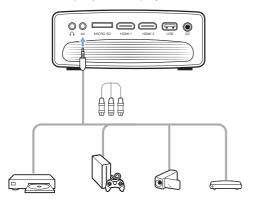

2 Press to display the input source list, and then select AV.

# Connecting to a computer through VGA

Connect a computer (e.g. a desktop or laptop) to the projector. With this connection, images are shown on the projection screen.

#### **Notice**

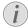

Many laptops do not activate the external video output automatically when you connect a second display such as a projector. Check your laptop user manual to find out how to activate the external video output.

 Using a VGA cable, connect the VGA connector on the projector to the VGA output on a computer.

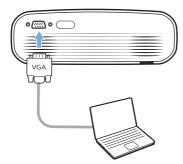

2 On your computer, adjust the screen resolution of the computer to the correct setting and switch the VGA signal to an external monitor. The following resolutions are supported:

|         | Resolution  | Image refresh<br>rate |
|---------|-------------|-----------------------|
| VGA     | 640 x 480   | 60 Hz                 |
| SVGA    | 800 x 600   | 60 Hz                 |
| XGA     | 1024 x 768  | 60 Hz                 |
| WXGA    | 1280 x 768  | 60 Hz                 |
| HD      | 1280 x 720  | 60 Hz                 |
| FULL HD | 1920 x 1080 | 60 Hz                 |

3 Press to display the input source list, and then select *VGA*.

# Connecting to external speakers or headphones

Connect external speakers or headphones to the projector. With this connection, audio from the projector is played through the external speakers or headphones.

#### DANGER!

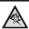

#### Danger of hearing damage!

Before connecting the headphones, turn down the volume on the projector. Do not use the projector over a longer time at high volume – especially when using headphones. This could lead to hearing damage.

- 1 Using a 3.5 mm audio cable, connect the ∩ connector on the projector to the analogue audio input (3.5 mm jack, or red and white jacks) on the external speakers. Or connect the ∩ connector on the projector to headphones.
  - The speakers of the projector are deactivated automatically when the external speakers or headphones are connected to the projector.

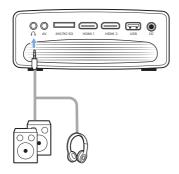

When connecting to the headphones, use the volume control on the remote control to adjust the volume to a comfortable level.

# 6 Browse storage devices

Through the projector, you can access and play the pictures, audio and video files stored on the local storage and the networked device.

- Connect a USB storage device to the USB port on the projector.
  - Or connect a Micro SD card to the MICRO SD slot on the projector.

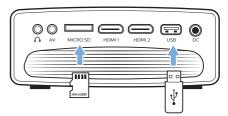

- 2 Select the File Manager icon on the home screen to access the files stored.
- 3 Select the local storage device or the networked device.
- If the local storage device is selected, you are prompted to select the internal storage or the connected storage (e.g. a USB flash drive, HDD, camcorder or digital camera).
- If the networked device is selected, make sure the WiFi network is connected and a shared network device is accessible.
- 4 The file browser is displayed. Use the navigation buttons and OK on the remote control to select and open files.

# Play video from storage devices

- 1 From the file browser displayed, navigate to access the folders on the storage device.
- 2 To access video files, make sure the video icon on the left side of the file browser is selected. Select a video file, and press OK to start video playback.
- 3 During playback, the playback control bar appears at the bottom of the screen. You can press = on the remote control to hide or display the control bar.
- Use ◀/▶ on the remote control to select a control playback icon then press OK to confirm. The control playback bar offers various functions, such as:

- · Pause/resume play
  - · Select a previous/next playback file
  - · Fast forward/backward
  - Skip to a specific part of the video by entering the time of the scene. Using ▲
     ✓ on the remote control to input time.
  - Repeat a video section.
  - Select sound effect and picture effect.

## Play music from storage devices

- 1 From the file browser displayed, navigate to access the folders on the storage device.
- 2 To access music files, make sure the music icon on the left side of the file browser is selected. Select a music file, and press **OK** to start music playback.
- 3 During playback, the playback control bar appears at the bottom of the screen. You can press on the remote control to hide or display the control bar.
- Use 
   on the remote control to select a control playback icon then press OK to confirm. The control playback bar offers various functions, such as:
  - Pause/resume play
  - Select a previous/next playback file
  - Repeat and shuffle play
  - Select sound effect.

## View photo from storage devices

- 1 From the file browser displayed, navigate to access the folders on the storage device.
- 2 To access picture files, make sure the picture icon on the left side of the file browser is selected. Select a picture file, and press **OK** to display the picture.
- When the picture is displayed, the playback control bar appears at the bottom of the screen. You can press on the remote control to hide or display the control bar.
- Use ◀/▶ on the remote control to select a control playback icon then press OK to confirm. The control playback bar offers various functions, such as:
  - Select a previous/next picture file
  - Zoom in or out the picture
  - Rotate the photo clockwise or anticlockwise.
  - · Select picture effect

## 7 Wireless projection

This projector allows you to wirelessly mirror the following devices to the projection screen.

- iOS devices
- Mac
- · Android devices
- · Windows PC

## Screen mirroring for iOS devices and Mac

You can share the screen contents of your iOS device or Mac on the projection screen.

#### What you need

- Enable WiFi both on the projector and your iPhone/Mac, and the two are in the same WiFi network.
- Make sure AirPlay is enabled on the projector.
  - On the home screen, press ▲ once or more to display the shortcut options. Use the **Navigation button** on the remote control to access AirPlay<sup>™</sup> to check whether AirPlay is enabled. Once enabled, you do not need to enable it again later.
- 2 On your iPhone, access 'Control Center' by sliding the screen up, and select the 'Screen Mirroring' option. Then select the projector name under 'Screen Mirroring' to connect your iPhone to the projector.
  - Or on your Mac, access the screen mirroring option located on the top of the computer screen, then select the projector name to connect your Mac to the projector.
- 3 After successful connection, the screen contents of your iPhone/Mac are casted to the projection surface.

## Cast video for iOS devices

You can cast videos from your iOS device on the full projection screen.

#### What you need

- Enable WiFi both on the projector and iPhone/Mac, and the two are in the same WiFi network.
- Make sure AirPlay is enabled on the projector.

- On the home screen, press ▲ once or more to display the shortcut options. Use the **Navigation button** on the remote control to access AirPlay<sup>™</sup> to check whether AirPlay is enabled. Once enabled, you do not need to enable it again later.
- View online video on your iPhone, and tap the TV icon on the video picture to access Apple TV mode. The video is now cast and played on the full projection screen.

#### Notice

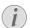

For better streaming performance, use a 5 GHz WiFi network.

Copy-protected (DRM) content cannot be streamed.

#### Trademark notice

Apple, AirPlay and the AirPlay logo are trademarks or registered trademarks of Apple, Inc. in the US and other countries.

Google, Android and the Android logo are trademarks or registered trademarks of Google, Inc. in the US and other countries.

## Screen mirroring for Android devices/Windows PC

You can share the screen contents of your Android device or Windows PC on the projection screen.

#### What you need

- An Android device which supports Miracast (or Screen Mirroring). The feature name can be also known as Screencast, Screen Sharing, WiFi Direct, and Wireless Display, etc. Not all Android devices have this feature. Refer to your device user manual for details.
- Enable WiFi both on the projector and your Android device (or Windows PC).
- 1 Enable Miracast function on the projector. On the home screen, press ▲ once or more to display the shortcut options. Use the Navigation button on the remote control to select Miracast™ to enable Miracast.
  - A message window is displayed to prompt you to activate wireless display function (screen mirroring) on your Andorid device (e.g. a mobile phone, or

Wireless projection 17

tablet).

- 2 On your Android device (or Windows PC), access the screen mirroring funtion. Then select the projector name under the screen mirroring device list to connect your Android device to the projector.
- 3 After successful connection, the screen contents of your Android device (or Windows PC) are casted to the projection surface.
- Several minutes may be needed for the picture to appear after the streaming starts.

#### **Notice**

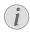

For better streaming performance, use a 5 GHz WiFi network.

Copy-protected (DRM) content cannot be streamed.

Google Pixel Phones are not compatible with this Screen Mirroring system.

## 8 Change settings

This section helps you change the following two system settings:

- · Operating system
- Projector system

## Operating system settings

- On the home screen, press ▲ once or more to display the shortcut options. Then select the ♣ icon on the upper right of the home screen and press OK to access various setting options.
- 2 Use the **Navigation buttons** and **OK** to select and change settings.

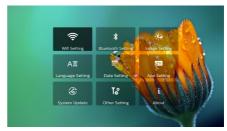

#### WiFi settings

Go to WiFi Setting to access the following settings.

- WiFi Setting: Turn WiFi on or off on the projector. Connect the projector to the WiFi network. Use the pop-up virtual keyboard to input letters and digits.
- Proxy: Set the proxy host and proxy port to access the Internet. Use the pop-up virtual keyboard to input letters and digits.

#### **Bluetooth settings**

Go to *Bluetooth Setting* to pair the projector with the projector's remote control, or a Bluetooth keyboard/mouse/gamepad.

#### Notice

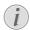

The projector cannot be used for streaming music through Bluetooth.

#### **Picture settings**

Go to *Projection Image Setting* to access the following settings.

 Gyro Horizon: Automatically calibrate the horizontal projection to the optimal.
 Perform calibration before you enable auto keystone correction (Auto Keystone) of the projection.

Place the projector on a level surface before calibration.

- Projection Mode: Adjust the projection to the correct position based on different installation of the projector.
- Keystone Advanced: Enable or disable 4-corner image correction. Select Side to enable 4-corner image correction.
- Auto Keystone: Enable or disable auto keystone correction of the projection.
   Perform calibration (Gyro Horizon) before you enable auto keystone correction of the projection.
- Manual Keystone: Manually correct the image shape. Or access 4-corner image correction if the function is enabled by selecting Keystone Advanced - Side.
- Digital Zoom: Scale the projection image within the range from 60% to 100%.

#### Notice

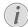

If Side is selected under Keystone Advanced, Auto Keystone option is invisible and Manual Keystone option is enabled for 4-corner image correction.

#### Language and keyboard settings

Go to Language and input method Setting to access the following settings.

- Language: Select a language for on-screen menus
- Input Method: Select a keyboard input method.
- Android Keyboard Settings: Access various settings for Android keyboard (e.g. intelligent word correction and suggestion).

#### Date and time settings

Go to *Date Setting* to access the following settings.

 Automatically update date and time, or manually set date, time and time zone.

#### Apps management

Go to *Application Setting* to access the following settings.

- Check an app version, app size and cache size
- · Clear cache size or uninstall an app.

#### Restore default settings

- 1 Go to System Update then select Restore Factory.
- 2 Follow the on-screen instructions to start or

cancel resetting.

#### Notice

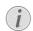

After resetting to the default settings, all the files and apps you installed are completely erased. Back up your files if you need to reset the projector.

#### Other system settings

Go to *Other Setting* to access the following settings.

- Boot Source Option: Select or deselect an input source to start up the projector.
- Mouse speed: Change the speed at which the on-screen point moves.

#### System information checking

Go to System Info to check the following system information: product name, system version, free and total internal memory, free and total ROM, and MAC address.

## **Projector system settings**

- 1 Press ☆ or → on the remote control to access the projector system setting options.
- 2 Use the Navigation buttons and OK to select and change settings.

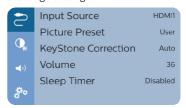

#### Input source selection

Go to *Input Source* to access the following settings.

- Select and activate an input source (HDMI1, HDMI2, VGA, AV) corresponding to an external device which is connected to the projector.
- Select Philips OS when a USB storage device is connected or no other external device is connected.

#### **Image options**

You can access the image setting options, such as:

 Picture Adjustments: Set the values for brightness, contrast, saturation and

Change settings 19

- sharpness.
- White Balance: Select a white balance option to best reproduce colours under different lighting conditions. Or configure your own color balance between red, green and blue.
- Picture Preset: Select a predefined color brightness setting for picture and video display.

#### Sound options

You can access the following sound setting

- Surround Sound: Enable or disable surround sound effect.
- Sound Preset: Select a preset sound effect.

#### Scheduled shutdown

Go to *Sleep Timer* to select a time option which enables the projector to automatically turn off at a specified period of time.

#### Other options

You can also access the following options.

- Check software version, hardware version, serial number of this product.
- Restore default settings.
- Software update via a USB device (see Update SW through USB, page 21).

## 9 Service

## Cleaning

## Instructions for cleaning!

Use a soft, lint-free cloth, Never use liquid or easily flammable cleansers (sprays, abrasives, polishes, alcohol, etc.). Do not allow any moisture to reach the interior of the projector. Do not spray the projector with any cleaning fluids.

DANGER!

Wipe over the surfaces gently. Be careful that you do not scratch the surfaces

### Cleaning the lens

Use a soft brush or lens cleaning paper for cleaning the lens of the projector.

#### DANGER!

#### Do not use any liquid cleaning agents!

Do not use any liquid cleaning agents for cleaning the lens, to avoid damaging the coating film on the lens.

## Update software

The latest software of the projector can be found on www.philips.com/support for you to get the best features and support from the projector.

Before you update the software of the projector, check the current software version:

On the home screen, press 

once or more to display the shortcut options. Then select the icon on the upper right of the home screen and press OK, then go to About -System Version.

#### CAUTION!

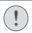

Do not turn off the projector or remove the USB flash drive during the update.

### **Update SW through Internet**

- Connect the projector to the Internet.
- On the home screen, press 

  once or more to display the shortcut options. Then select the 🖧 icon on the upper right of the home

20 Philips · NeoPix Prime 2 screen and press **OK**, then go to System Update - Online Update.

- If an upgrade media is detected, you are prompted to start or cancel the update.
- 3 Follow the on-screen instructions to complete the update.

### **Update SW through USB**

- 1 Check the latest software version on www. philips.com/support. Find your product (model number: NPX542/INT), and locate 'Software and drivers'.
- 2 Download the software into the USB flash drive. Unzip the downloaded software file and save it in the root directory of the USB flash drive.
  - After unzipping, make sure "KJ-3S022. bin" file is included.
- 3 Connect the USB flash drive to the projector.

- 4 On the home screen, press ▲ once or more to display the shortcut options. Then select the ♣ icon on the upper right of the home screen and press OK, then go to System Update - Local Update.
- 5 Follow the on-screen instructions to complete the update.

## **Troubleshooting**

## Power cycling

If a problem occurs that cannot be corrected with the instructions in this user manual, follow the steps given here.

- 1 Turn the projector off by pressing () two times
- 2 Wait at least ten seconds.
- 3 Turn the projector on by pressing 1 once.
- 4 If the problem persists, please contact our technical service centre or your dealer.

| Problems                                                               | Solutions                                                                                                    |
|------------------------------------------------------------------------|----------------------------------------------------------------------------------------------------|
| The projector cannot be turned on.                                     | Disconnect and reconnect the power cable, and<br>try to turn the projector on again.                                                                                                    |
| The projector cannot be turned off.                                    | Press and hold $0$ longer than ten seconds. If this does not work, disconnect the power cable.                                                                                                    |
| No image from the external HDMI device.                                | <ul> <li>Check if the correct HDMI input is selected (HDMI 1 or HDMI 2).</li> <li>Disconnect the HDMI cable or switch off the HDMI device.</li> <li>Wait three seconds.</li> <li>Reconnect the HDMI cable or switch on the HDMI device again.</li> </ul> |
| No sound from the external connected device.                           | <ul> <li>Check the cables to the external device.</li> <li>Check that the sound is activated on the external device.</li> <li>Only the original cables from the device manufacturer may function.</li> </ul>                                             |
| No sound from external HDMI output device.                             | On the HDMI output device, set the audio setting<br>to Multichannel (Raw data) & Stereo (PCM).                                                                                                    |
| No sound when you connect your computer via HDMI cable.                | Check that the sound is activated on the computer.                                                                                                    |
| Only the home menu appears and not the image from the external device. | <ul> <li>Check if the cables are connected to the correct sockets.</li> <li>Check that the external device is turned on.</li> <li>Check if the video output of the external device is turned on.</li> </ul>                                              |

Service 21

| Problems                                                                                                    | Solutions                                                                                                    |
|----------------------------------------------------------------------------------------------------|----------------------------------------------------------------------------------------------------|
| Only the home menu appears and not the image from the connected computer.                                             | <ul> <li>Check that the VGA output of the computer is turned on.</li> <li>Check if the resolution of the computer is set to 1920*1080 (for VGA connection) or 1080P (for HDMI connection).</li> </ul>                                                                                                    |
| The projector turns itself off.                                                                                       | <ul> <li>When the projector is running for a long period of time, the surface becomes hot.</li> <li>Check that the power cable is connected correctly.</li> </ul>                                                                                                    |
| The projector cannot read the USB storage device.                                                                     | <ul> <li>The projector does not support the exFAT file system.</li> <li>Format the USB storage device in FAT32 or NTFS format, then use it.</li> </ul>                                                                                                    |
| The projector does not react to remote control commands.                                                              | Check the batteries of the remote control.                                                                                                    |
| Measures to take if Screen Mirroring does<br>not work anymore after a firmware update<br>of an Android or iOS device? | We recommend checking regularly for new<br>firmware of your projector (see Update software,<br>page 20).                                                                                                    |
| Screen mirroring does not work with the available Android device.                                                     | <ul> <li>In order to allow screen mirroring, your device must support Miracast. Not all Android devices support this function. The function name can be also known as Screencast, Screen Sharing, WiFi Direct, Wireless Display, etc</li> <li>Please refer to the user manual of your Android device to check if this function is supported and how it can be enabled.</li> </ul>                                                                                                    |
| When I view videos, the sound or the picture is sometimes distorted or the sound is not synchronized to the picture.  | <ul> <li>The available WiFi bandwidth is insufficient for sending the video flawlessly from the smartphone to the projector. This can happen if one or more WiFi networks operate in the same frequency range nearby. Certain IoT devices (e.g. ZigBee enabled devices) also operate in this frequency range.</li> <li>Your smartphone is not fast enough to compress the screen data and send it simultaneously over WiFi.</li> <li>Your smartphone may maintain parallel connections to your home network and the projector. This will reduce the available bandwidth. Disabling temporarily the connection to your home network may help.</li> </ul> |
| The temperature of the projector's surface is warm.                                                                   | For this projector it is normal to generate moderate heat during operation.                                                                                                    |
| What to do if the projector does not work when connecting to a notebook PC?                                           | <ul> <li>Check that the HDMI cable is plugged in correctly.</li> <li>Make sure that the notebook PC has been switched to projector display.</li> </ul>                                                                                                    |

## 10 Appendix

### Technical data

#### Technology/optical

| Display technologyLCD                                    |
|----------------------------------------------------------|
| Light sourceLED                                          |
| Resolution1280 × 720 pixel                               |
| Resolution supported1920 x 1080 pixel                    |
| LED lifetimeover 30,000 hours                            |
| Contrast ratio3000:1                                     |
| Aspect ratio16:9                                         |
| Throw ratio1.31:1                                        |
| Screen size (diagonal)20" to 80"                         |
| Screen distance                                          |
| 80 cm - 200 cm / 24"- 60"                                |
| Keystone correction automatic or manual Projection modes |
| front, rear, front, ceiling                              |
| Focus adjustmentmanual                                   |
| Digital zoomyes (60-100%)                                |
| 4-corner correctionyes (45°)                             |
| Boost source                                             |
| Integrated media playeryes Internal memory16 GB          |
| internal memory                                          |
| Sound                                                    |
| Built-in speakers2 x 5W                                  |
| Date in Speakers2 x 3vv                                  |
| Connection                                               |
|                                                          |
| Wi-Fi802.11a/b/g/n/ac, 2.4+5GHz,Airplay, Miracast        |

Bluetooth..... connection for Airmote, keyboard,

Connectivity.......2 x HDMI, VGA, AV in (3.5 mm), ......Micro SD card slot, USB (2.0), .....headphone out (3.5 mm)

Power consumption ......operating: 100 W ......Standby: 0.3 W Power supply ......power adapter ......Input: 100-240V~, 50/60Hz, 1.4A (max) ......Output: DC 24.0V, 3.0A, 72.0W

mouse or gamepad

Power source

Supported devices

#### Apps

| Pre loaded apps    | Smart Philips OS |
|--------------------|------------------|
| YouTube, MX Player | Pro(continuously |
| expanding and thus | may differ when  |
| shipping)          |                  |

#### Product details

| Dimensions (W × D × H) | 220 x 170 x 90 mm |
|------------------------|-------------------|
| Weight                 | 1.2 kg            |
| Operating temperature  | 5 °C - 35 °C      |
| Storage temperature    | < 60 °C           |

#### Package content

NeoPix Prime 2 projector, remote control with 2 AAA batteries, AC adapter, power cables (EU, UK, US, CH), lens cover, Quick Start Guide

Android ......Miracast support required iOS ......7/8/9/10/11

Appendix 23

#### **CE** statement

- The product shall only be connected to a USB interface of version USB 2.0 or higher.
- Adapter shall be installed near the equipment and shall be easily accessible.
- The operating temperature of the EUT can't exceed 35°C and shouldn't be lower than 5°C.
- The plug is considered as disconnect device of adapter.
- The UNII Band 5150-5250 MHz is for indoor use only.
- The device complies with RF specifications when the device is used at 20 cm from your body.

Hereby, Screeneo Innovation SA declares that this product is in compliance with essential requirements and other relevant provisions of Directive 2014/53/EU.

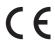

The Declaration of Compliance can be consulted on the site www.philips.com.

| Frequency bands    | Maximum output power |
|--------------------|----------------------|
| BT EDR (EIRP)      | 9.09 dBm             |
| BT BLE (EIRP)      | 4.85 dBm             |
| WiFi 2.4GHz (EIRP) | 17.88 dBm            |
| WiFi 5GHZ (EIRP)   | 17.89 dBm            |

### **FCC** statement

#### 15.19 Labeling requirements.

This device complies with part 15 of the FCC Rules. Operation is subject to the following two conditions: (1) This device may not cause harmful interference, and (2) this device must accept any interference received, including interference that may cause undesired operation.

#### 15.21 Information to the user.

Any changes or modifications not expressly approved by the party responsible for compliance could void the user's authority to operate the equipment.

#### 15.105 Information to user.

This equipment has been tested and found to comply with the limits for a Class B digital device, pursuant to Part 15 of the FCC Rules. These limits are designed to provide reasonable protection against harmful interference in a residential installation. This equipment generates, uses and can radiate radio frequency energy and, if not installed and used in accordance with the instructions, may cause harmful interference to radio communications. However, there is no guarantee that interference will not occur in a particular installation. If this equipment does cause harmful interference to radio or television reception, which can be determined by turning the equipment off and on, the user is encouraged to try to correct the interference by one or more of the following measures:

- · Reorient or relocate the receiving antenna.
- Increase the separation between the equipment and receiver.
- Connect the equipment into an outlet on a circuit different from that to which the receiver is connected.
- Consult the dealer or an experienced radio/ TV technician for help.

During operation, the separation distance between the user and the antenna shall be at least 20 cm. This separation distance will ensure that there is sufficient distance from a properly installed externally-mounted antenna to satisfy the RF exposure requirements.

FCC ID: 2ASRT-NPX542INT

### Other notice

Preservation of the environment as part of a sustainable development plan is an essential concern of Screeneo Innovation SA. The desire of Screeneo Innovation SA is to operate systems respecting the environment and consequently it has decided to integrate environmental performances in the life cycle of these products, from manufacturing to commissioning use and elimination.

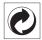

Packaging: The presence of the logo (green dot) means that a contribution is paid to an approved national organisation to improve package recovery and recycling infrastructures. Please respect the sorting rules set up locally for this kind of waste.

**Batteries:** If your product contains batteries, they must be disposed of at an appropriate collection point.

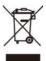

**Product:** The crossed-out waste bin symbol on the product means that the product belongs to the family of electrical and electronic equipment. In this respect, the European regulations ask you to dispose of it selectively:

- At sales points in the event of the purchase of similar equipment.
- At the collection points made available to you locally (drop-off centre, selective collection, etc.).

In this way you can participate in the reuse and upgrading of Electrical and Electronic Equipment Waste, which can have an effect on the environment and human health.

The paper and cardboard packaging used can be disposed of as recyclable paper. Have the plastic wrapping recycled or dispose of it in the non-recyclable waste, depending on the requirements in your country.

**Trademarks:** The mentioned references in this manual are trademarks of the respective companies. The lack of the trademarks <sup>®</sup> and <sup>™</sup> does not justify the assumption that these dedicated terminologies are free trademarks. Other product names used herein are for identification purposes only and may

be trademarks of their respective owners. Screeneo Innovation SA disclaims any and all rights in those marks.

Neither Screeneo Innovation SA nor its affiliates shall be liable to the purchaser of this product or third parties for damages, losses, costs, or expense s incurred by the purchaser or third parties as a result of accident, misuse, or abuse of this product or unauthorised modifications, repairs, or alterations to this product, or failure to strictly comply with Screeneo Innovation SA operating and maintenance instructions.

Screeneo Innovation SA shall not be liable for any damages or problems arising from the use of any options or any consumable materials other than those designated as original Screeneo Innovation SA/PHILIPS products or Screeneo Innovation SA/PHILIPS approved products.

Screeneo Innovation SA shall not be held liable for any damage resulting from electromagnetic interference that occurs from the use of any interface cables other than those designated as Screeneo Innovation SA/PHILIPS products.

All rights reserved. No part of this publication may be reproduced, stored in a retrieval system or transmitted in any form or by any means, electronic, mechanical, photocopying, recording, or otherwise, without the prior written permission of Screeneo Innovation SA. The information contained herein is designed only for use with this product. Screeneo Innovation SA. is not responsible for any use of this information as applied to other devices.

This user manual is a document that does not represent a contract.

Errors, printing errors and changes are reserved. Copyright © 2020 Screeneo Innovation SA.

Appendix 25

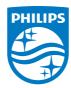

PHILIPS and the PHILIPS' Shield Emblem are registered trademarks of Koninklijke Philips N.V. used under license.

This product was brought to the market by Screeneo Innovation SA., further referred to in this document as Screeneo Innovation SA., and is the manufacturer of the product. 2020 © Screeneo Innovation SA. All rights reserved.

#### Headquarters:

Screeneo Innovation SA.

Route de Lully 5C

1131 - Tolochenaz – Switzerland

www.philips.com/welcome

NeoPix Prime 2 EN